# **I. General Instructions**

Beginning in 2020, assessors may choose to provide an AAR to the municipality. In this report, the assessor summarizes and explains to the municipality, the assessment work performed for the current assessment year. If you have questions on the AAR, email [Education and Certification.](mailto:bapdor@wisconsin.gov) 

# **Informing the municipality**

- Explain the work you performed to the municipality in a manner that is understandable
- If your explanation is too technical, the municipality (may not be made up of assessment professionals) may not understand it
- Schedule time during the first meeting of the Board of Review (BOR) to review the draft or final AAR

## **General tips**

- **1. Tab key –** use the "Tab" key to navigate through the form; do not use the "Enter" key
- **2. Zip + 4 –** do not enter the dash in the zip + 4 (ex: enter 123456789 instead of 12345-6789)
- **3. Year** dates require a 4-digit year
- **4. Note:** The AAR is a fillable PDF and does not prepopulate information from other reports or previously filed AARs
- **5. AAR is a fillable Adobe PDF form –** tab through the entry fields, attach related documents and save the file to your computer
- **6. Parcel counts and acres –** use Statement of Assessment (SOA) parcel counts and acres
- **7. Symbols** 
	- $\circ$  Use only the following symbols: # / . ' + % : @ = ; ( ) ? –
	- o Other symbols may cause errors
- **8. Notes/explanation –** there is a box at the end of each section where you can enter more information

# **Completing the AAR**

### **1. AAR contains information explaining**

- o Work you performed
- o Your market and trend analyses
- o Methods used to develop your land and improved parcel valuations
- o Assessment statistics

Note: Assessors are required to follow state law and the *Wisconsin Property Assessment Manual (WPAM)*.

### **2. While completing the AAR, review the following**

- o These AAR instructions
- o Wisconsin Property Assessment Manual [\(WPAM\)](https://www.revenue.wi.gov/Pages/HTML/govpub.aspx)
- **3. Accessing the AAR – from our website**
	- o [Assessor page](https://www.revenue.wi.gov/Pages/Assessors/home.aspx)
	- o [Property Assessment Forms page](https://www.revenue.wi.gov/Pages/Form/govasst-Home.aspx)

#### **4. Submission due date**

o **Delivery** *–* provide the original AAR to the municipality before the Board of Review (BOR) begins. If your AAR is not complete at time of the BOR, save it ,and provide the available information to the BOR.

# **II. Report Instructions – completing the AAR**

### **To begin your AAR**

- 1. Open the report and save it to your computer (ex: folder or desktop)
- 2. Re-open the saved AAR from your computer
- 3. Use the "Tab" key to navigate through the form; do not use the "Enter" key since errors may result
- 4. Update the report as your valuation work progresses during the year
- 5. To prevent losing data while you're entering date, save the report often
- 6. Complete the entire form (ex: checkboxes, lines, boxes, tables)
- 7. If the text you enter throughout the document becomes too small, attach an extended explanation

# **Municipal Information/Report Type**

- **• Co-muni Code –** enter the municipal number [\(revenue.wi.gov/DOR%20Publications/muninbrs.pdf\)](https://www.revenue.wi.gov/DOR%20Publications/muninbrs.pdf)
- **Report Type –** enter Full Revaluation, Exterior Revaluation, Interim Market Update or Maintenance

#### **Number of pages in report**

- Full Revaluation, Exterior Revaluation or Interim Market Update 16 pages
- Maintenance 7 pages (through Section 3)

#### **Note**

- Review Chapter 4 of the WPAM to determine the type of assessment you completed
- Verify report type matches the Municipal Assessment Report (MAR)

### **Assessor Information**

- **Assessor or Assessment Firm –** enter Assessor Company name if applicable
- **Person signing assessment roll affidavit –** enter name of the person who is signing the assessment roll affidavit and for that same person enter:
	- o Certification level
	- o Certification expiration date
- **Person completing form –** this is the person completing the report, enter:
	- o Certification level o Email address
	- o Certification expiration date o Phone number
- **Note:** Assessors assigning staff to complete the AAR take responsibility for the information provided

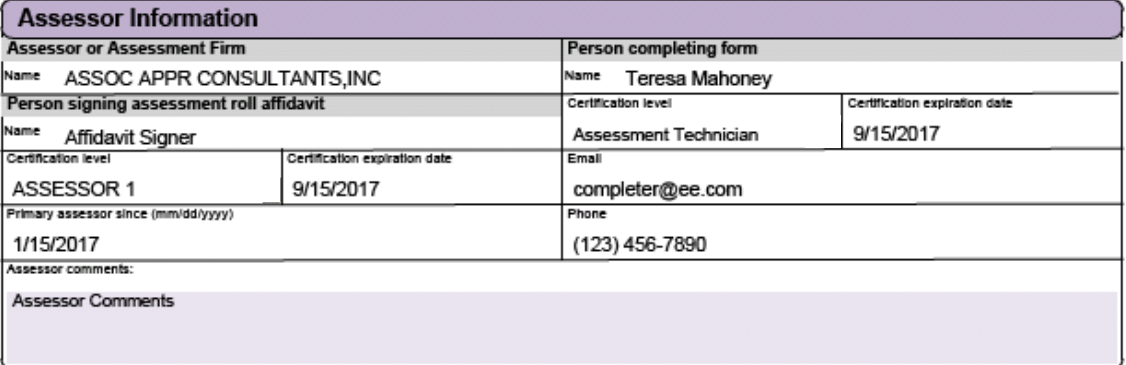

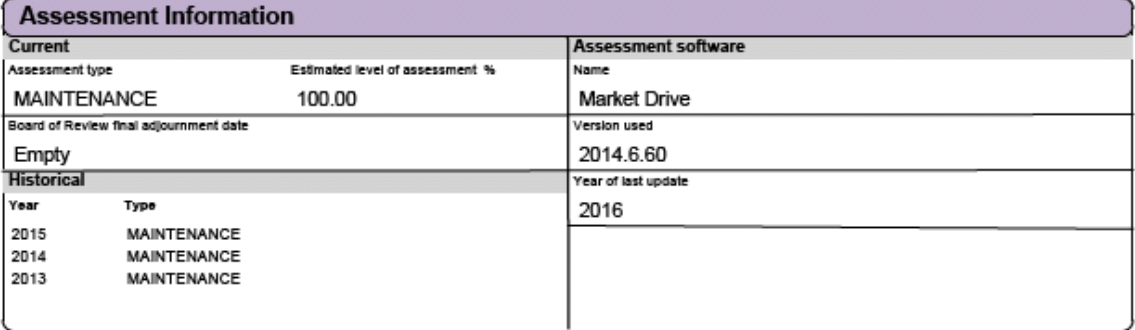

### **Besides the assessor, who completed the assessment**

- Enter information for anyone who helped complete the assessment (ex: field staff, measurer)
- List duties completed by each person
- If more than one person helped, list the staff in a separate file(s)

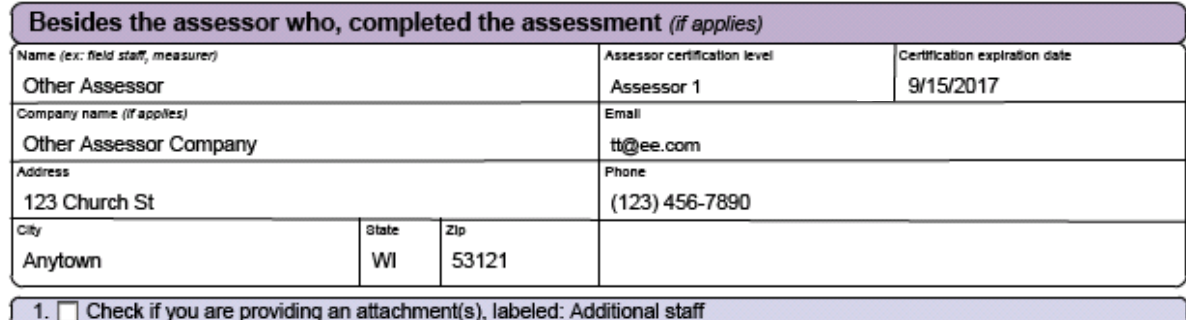

### **Section 1 – General Municipality Information**

- **Municipality general description –** enter location, land area, lake and river description, demographics, and types of industry for the municipality
- **Summary of requirements –** enter dates, check the appropriate boxes, and enter figures requested regarding the statutory requirements
- **Row instructions –** review each row and enter a number or date as needed. Also, be sure to check a box (Yes, No, NA) if applicable.
	- 1. **Assessor's oath of office –** update each year
	- 2. **Mailed Notice of Changed Assessment –** enter date
	- 3. **Signed affidavit and attached to roll –** enter date
	- 4. **Submitted to DOR: MAR –** enter date
	- 5. **Corrections and omissions discovery**
		- » Discovered and corrected omitted real or person property check which applies (Yes, No or NA)
		- » Provided property owners with written notice of their appeal rights check which applies (Yes, No or NA)
	- 6. **Open Book information**
		- » Date of first Open Book enter date
		- » Number of parcels reviewed and number of changes or value due to Open Book enter number
		- » Revised notices sent check which applies (Yes, No or NA)
	- 7. **Board of Review (BOR) information**
		- » Date of first BOR with complete assessment roll enter date
		- » Reschedule date if needed check which applies (Yes, No or NA)
		- » Assessor attended BOR to defend assessments check Yes or No
	- 8. **Palpable errors or omitted parcels**
		- » Reviewed and revalued property in error and certified value with clerk check which applies (Yes, No or NA)
		- » Verified with clerk, palpable error or omitted property was added to the roll check which applies (Yes, No or NA)

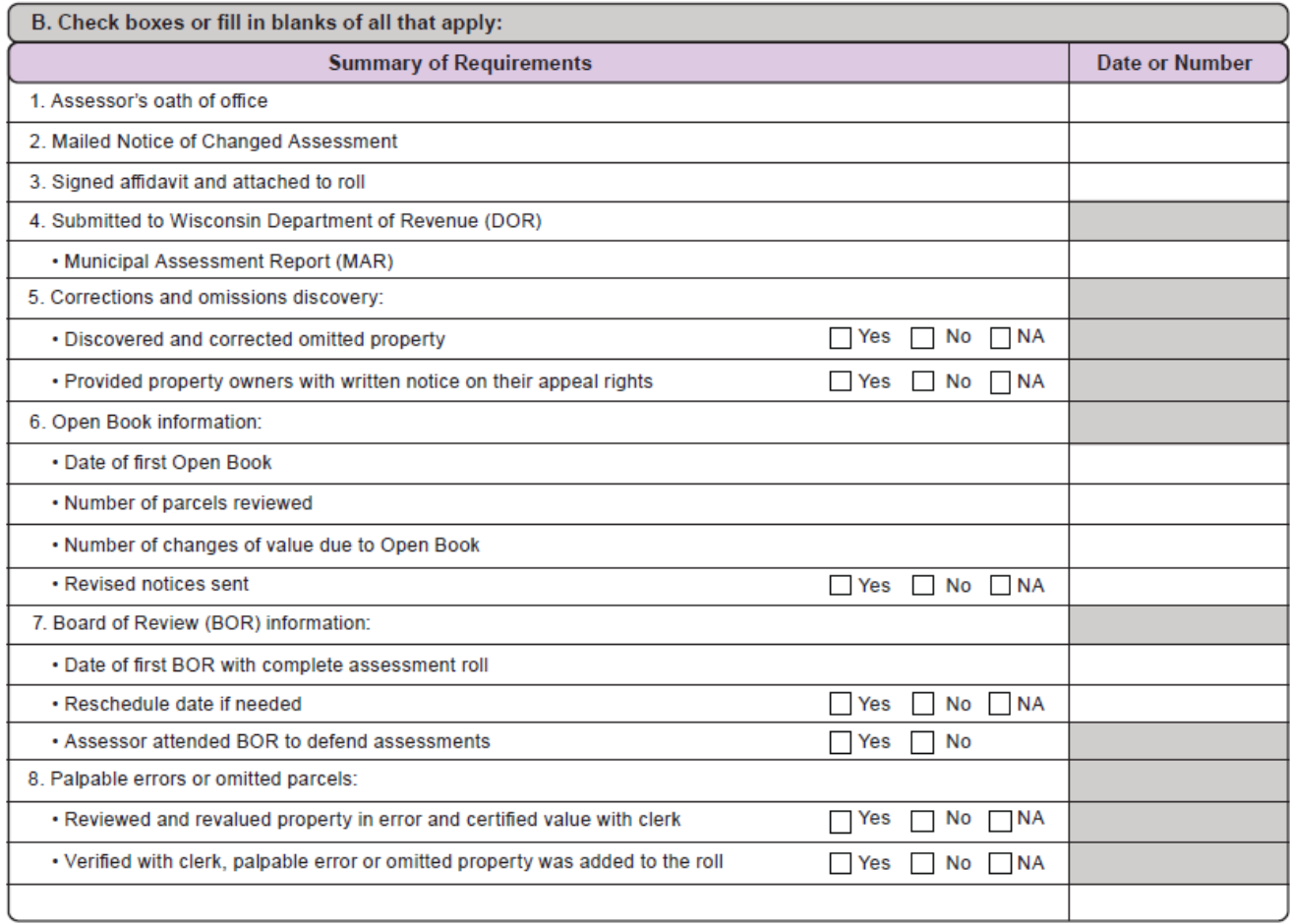

#### 9. **Property inspection**

- » Number field inspected enter total number of field inspections (ex: property that sold, new construction, building permits, annexations, classification) completed for that assessment year
- » Inspection type check which applies (Interior, Exterior or Drive-by)
- 10. **Property sale(s) - number in municipality in prior to assessment date –** enter date

#### 11. **Valid sales**

- » Total reviewed for validity enter number of sales you reviewed for validity (exclude those auto rejected by DOR)
- » Number determined to be valid sales enter total number of valid sales (Note: If the number of valid sales does NOT match the Section 3 – Assessment Statistics Residential and Commercial Totals, explain the differences in the Assessment Statistics Notes box).
- » Number of inspections for properties that sold enter number of inspections completed for valid sales only

#### 12. **Building permits**

- » Total number of building permits enter total number (new construction, remodels)
- » Number of permits field inspected enter number you field inspected (with building permits)

#### 13. **New construction**

- » Number of new construction permits field inspected enter number of inspections completed for only new construction (may not include building permits)
- » Do not include new construction with building permit totals. Explain your process in the Scope of Work notes.
- » Analyzed new construction and adjusted for value changes check which applies (Yes, No or NA)

#### 14. **Agricultural parcels**

- » Total number of parcels enter total number of agricultural parcels
- » Total number of inspections enter inspections completed for only agricultural classification
- » Type of inspections check which applies (Onsite physical inspection, Drive-by, Online maps, aerial photos or Other)
- 15. **Updated agricultural land values using DOR's use-value rates adjusted to overall assessment level for current year as determined by assessor –** check which applies (Yes, No or NA). State law requires updating the agricultural use values.

#### 16. **Conducted ratio study for**

- » Previous assessment date check which applies (Yes, No or NA)
- » Current assessment date check which applies (Yes, No or NA)

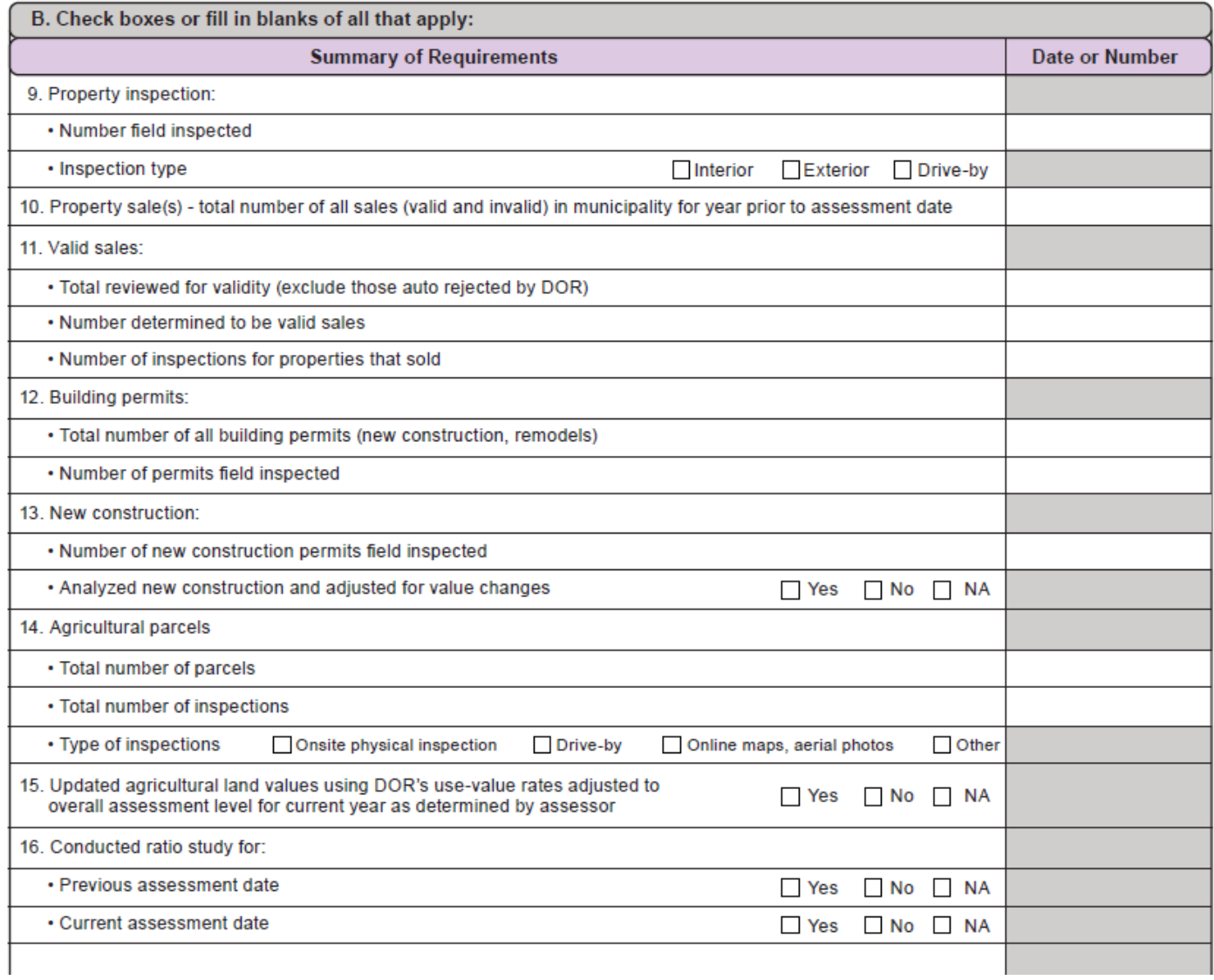

## **Section 2 – Scope of Work**

• **Work Activity –** includes the analysis and consideration of the highest and best use of property, along with the location, physical, economic, and legal aspects associated with the taxable properties.

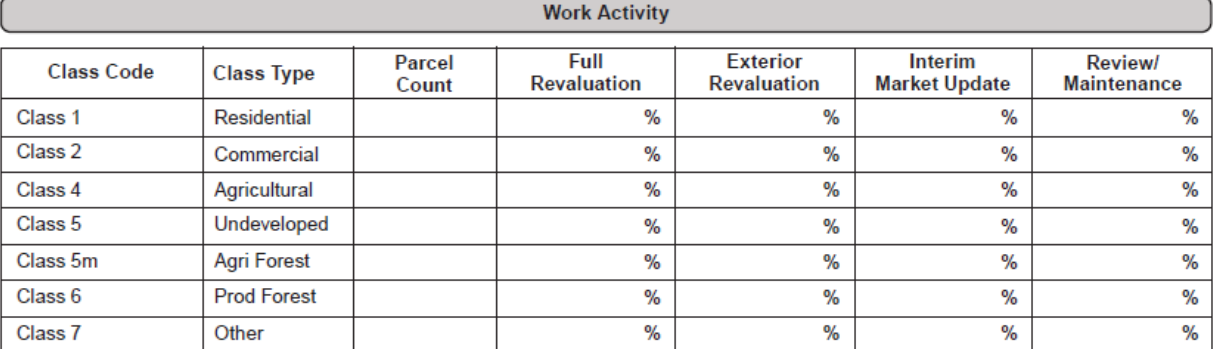

#### • **Table Information**

- o Enter parcel counts from SOA
- o Enter a percentage in each field that adds up to 100 percent
- o You must have an entry for each field if you do not have a parcel count for a class type, enter "0%" for every field in that row

#### • **Definitions of terms used in the Work Activity table**

- o **Full Revaluation**
	- 1. Field review and verify Class 4–7 classification changes
	- 2. Inspect the interior and exterior of all parcel improvements, measure, photograph, and sketch the buildings and map the layout of Class 7 farm set building
	- 3. Identify land sizes and verify classifications
	- 4. Conduct sales validation/verification inspections and analysis; and report results
	- 5. Conduct inspections of significant building permit activity to update PRC attributes
	- 6. Create new or recalibrate existing automated valuation models (AVMs) and update individual valuation models for unique property to assess all properties

#### o **Exterior Revaluation**

- 1. Field review and verify Class 4–7 classification changes
- 2. Inspect the exterior of all parcel improvements
- 3. Measure, photograph, sketch the buildings, and map the layout of Class 7 farm set buildings
- 4. Identify land sizes and verify classifications
- 5. Conduct sales validation/verification inspections and analysis, and report results
- 6. Conduct inspections of significant building permit activity to update PRC attributes
- 7. Create new or recalibrate existing automated valuations models (AVMs) and update individual valuation models for unique property to assess all properties

#### o **Interim Market Update**

- 1. Field review and verify Class 4–7 classification changes
- 2. Conduct sales validation/verification inspections and analysis; and report results
- 3. Conduct inspections of significant building permit activity to update PRC attributes
- 4. Recalibrate existing automated valuations models (AVMs) to appraise all properties and update individual valuation models for unique property based on sales analysis

#### o **Review/Maintenance**

- 1. field review and verify Class 4–7 classification changes
- 2. Inspect the new construction, demolition, splits, combinations, reclassifications and annexations
- 3. Conduct sales validation/verification inspections and analysis; and report results
- 4. Conduct inspections of significant building permit activity to update PRC attributes
- **Scope of work notes –** in this area, provide a narrative of the work you performed. Include a high-level explanation of the work you completed. Examples may include: number of questionnaires mailed out for use-value inspections; additional efforts expended on discovery, listing, valuation, sketching; and the creation of electronic records. **Note:** Use the scope of work notes as the basis for your presentation to the local BOR and municipal officials.

### **Section 3 – Assessment Statistics**

Enter assessment statistics in the provided table. If you need more information on ratio studies, review the WPAM. There is no required number of sales for a ratio study.

#### • **Current and Prior Year Statistics**

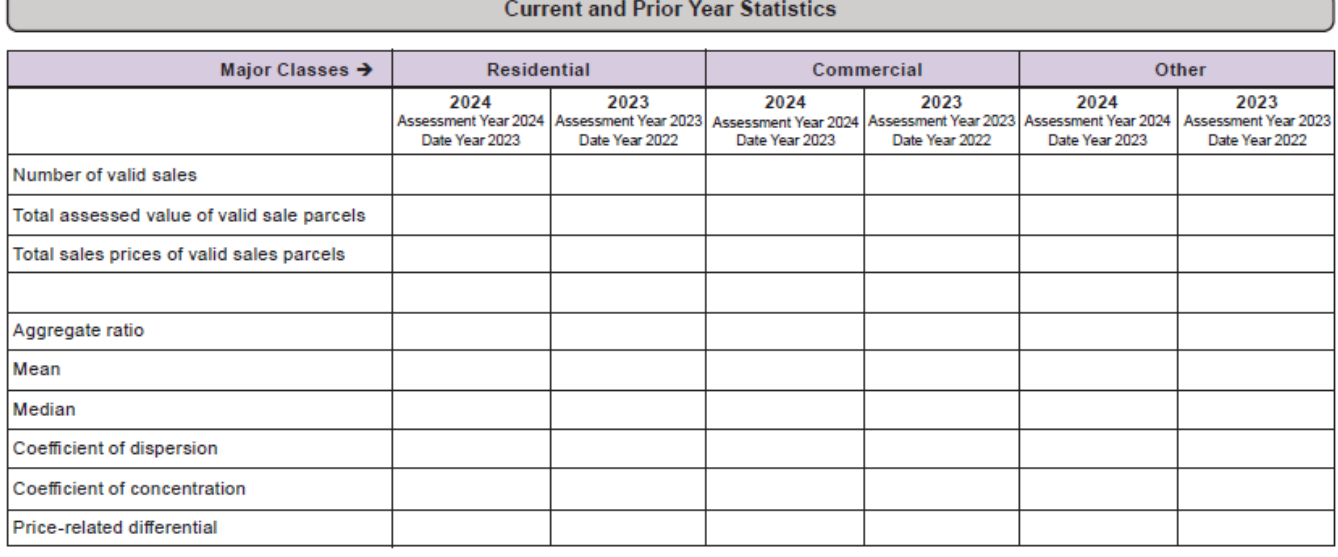

#### • **Table helps explain the relationship of sale prices and assessments**

**Assessment Year 2024, Data Year 2023 –** 2023 statistics compare the January 1, 2024 assessments to the sales that occurred during 2023

#### **Assessment Year 2025, Data Year 2024**

- o After the 2025 assessment is complete, a ratio study is conducted to review changes made during a revaluation (if applicable)
- o January 1, 2025 statistics compare the January 1, 2025 assessments to the sales from 2024
- o Enter the 2025 assessments
- o Enter the aggregate, mean and median ratios; coefficient of dispersion; coefficient of concentration; and price-related differential as determined by your analysis of this information

#### • **Any Assessment Type –Attachments**

- o Affidavit
- o BOR notice
- o Contract
- o Map(s)
- o Assessment notice
- o Name(s) of staff who completed assessment
- o PRC sample(s)
- o Ratio analysis
- o Summary of Open Book Actions (Form PR-130)

**\*\*\*\*\*\*\*\*\*\*\*\*\*\*\*\* End of data entry for Maintenance AAR \*\*\*\*\*\*\*\*\*\*\*\*\*\*\*\*\*\***

### **Section 4 – Valuation**

#### • **Valuation Methods**

- o **Model –** according to International Association of Assessing Officer's (IAAO) Mass Appraisal of Real Property, a model is "a representation of how something works. For purposes of appraisal, a representation (in words or equation) that explains the relationship between value and variables representing supply and demand factors."
- o **Model Specification –** according to IAAO's Mass Appraisal of Real Property, "Model Specification is the formal development of a model in a statement or equation, based on data analysis and appraisal theory. During model specification, one determines the variables to test or use in a mass appraisal model."
- o **Model Calibration –** from IAAO's Mass Appraisal of Real Property, "Model Calibration is the development of the adjustments or coefficients from market analysis of the variables to be used in a mass appraisal model"
- o **Model Validation –** validation of the model is accomplished by a ratio study showing the results of the model before and after changes in model specification or calibration

#### • **Model**

o **Valuation Summary –** enter the approximate percentage of parcels from each class using the valuation method you applied. Enter "0%" in fields **not** utilized. **All** fields **must** be filled in.

**Example 1:** If the municipality has mobile homes. Enter the method(s) used to value the mobile homes. You must provide an entry if the municipality contains mobile homes or mobile home parks.

o **Analysis of Local Trend –** provide the number of sales utilized in your trend analysis to determine the market trends by class of property. Time trending should be defined under "Other" and in Box #5 or in the attachments area. Utilizing various methods to determine a market trend is critical in a declining or rising market. A decrease in sales price of the assessed value indicates declining value when the sales are a statistical representation of the class.

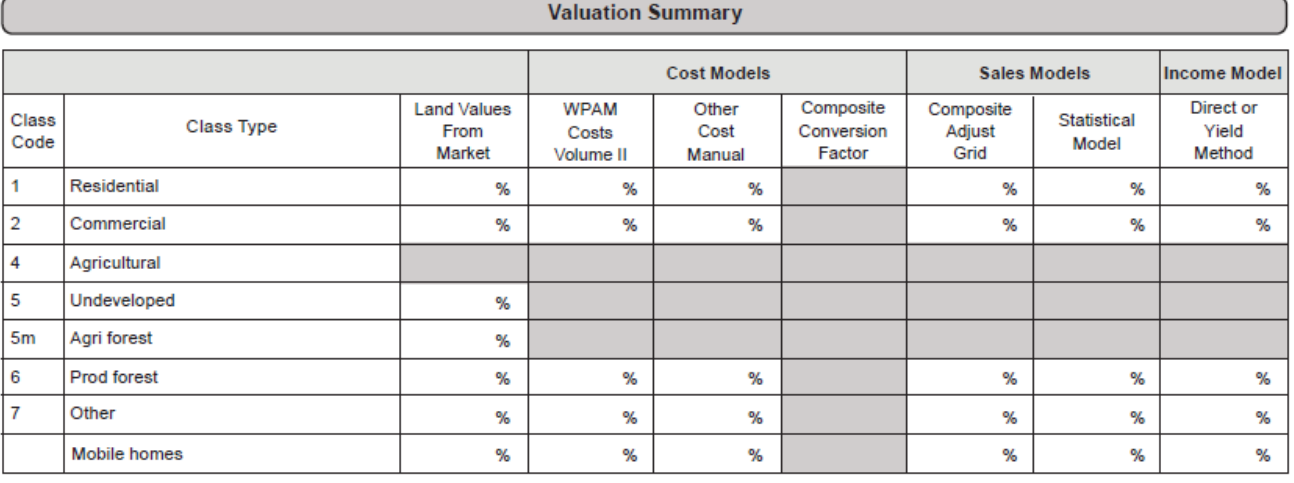

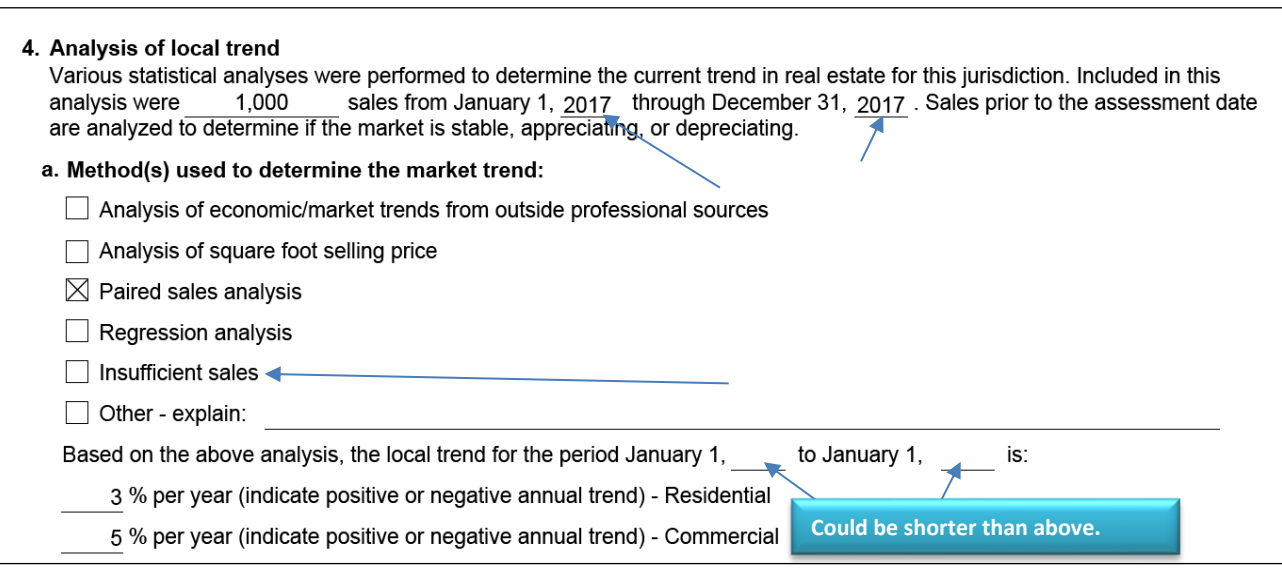

# **Section 5 – Land Valuation**

• **Previous year sales –** enter the number of land sales in each class and then check each method you used to value the land.

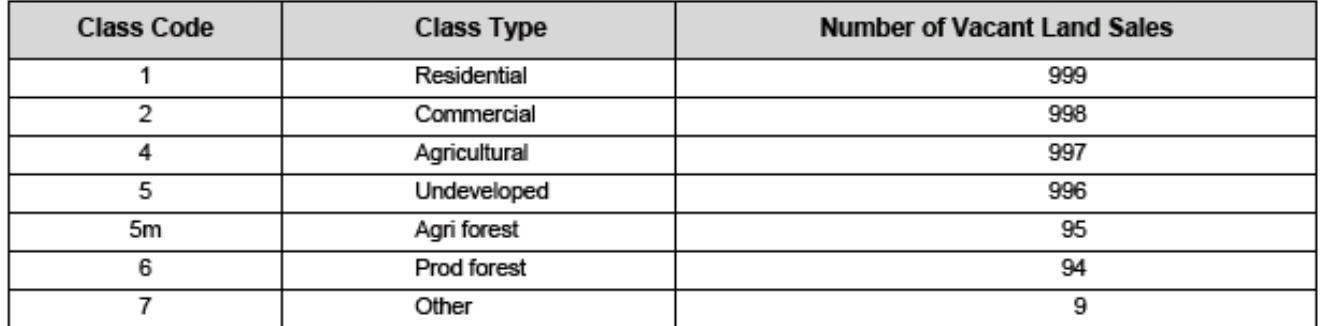

#### **Check all that apply:**

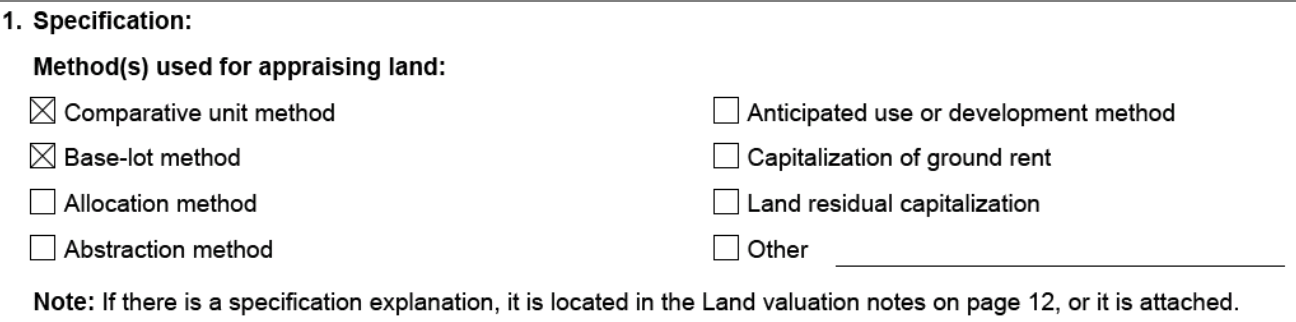

#### • **Class Codes**

- o Enter market value ranges, not assessed values (ex: market value of agricultural land **not** use value and full market value of undeveloped land)
- o Provide the minimum and ACRE field

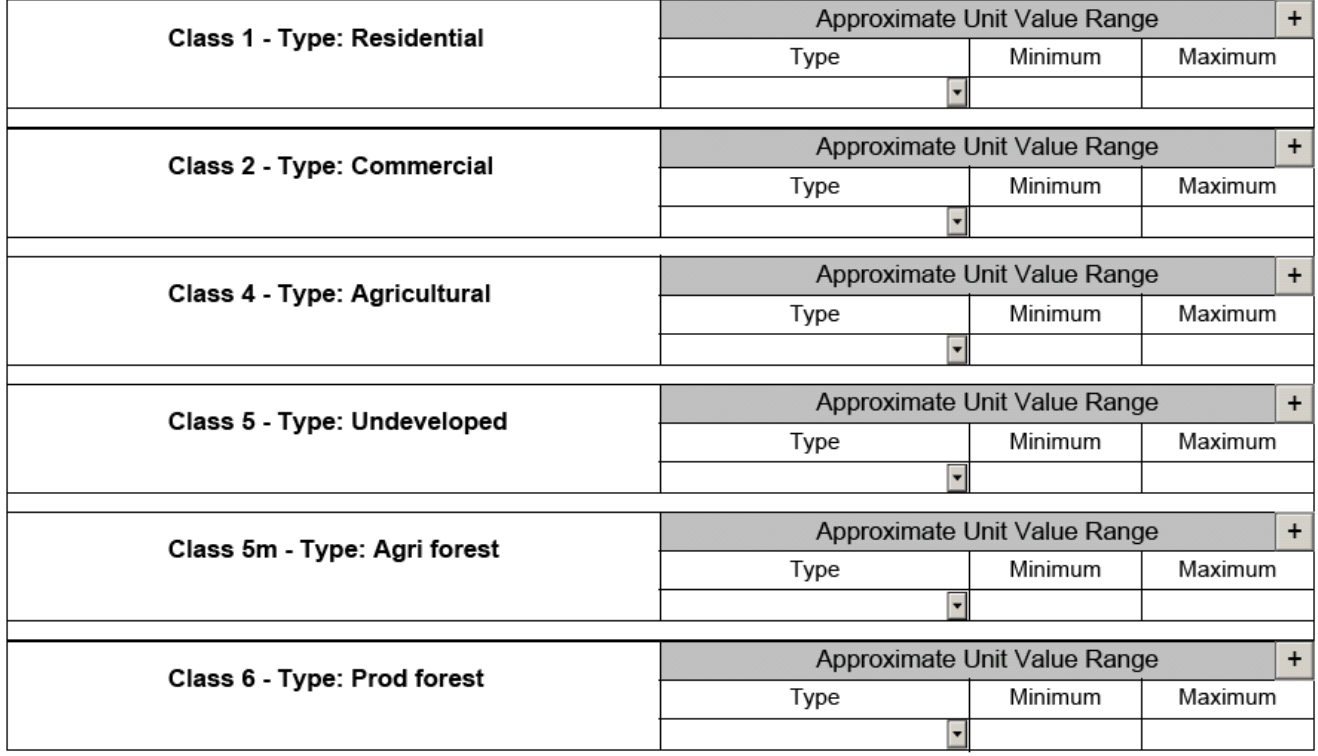

**Unit value range may display multiple types. Do NOT duplicate types under one class:** 2. Class Codes Approximate Unit Value Range  $+$ Class 1 - Type: Residential Type Minimum Maximum Acre <u>10,500.00</u> 450.00  $\mathbf x$ Front Foot F 1,000.00 4,500.00  $\mathbf{x}$ Square Foot ı, 65.00  $225.00$  $\mathbf x$ Approximate Unit Value Range  $+$ Class 2 - Type: Commercial Type Minimum Maximum  $\overline{+}$ Approximate Unit Value Range Class 5 - Type: Undeveloped Type Minimum Maximum Approximate Unit Value Range  $\qquad \qquad +$ Class 6 - Type: Prod forest Minimum Type Maximum • **Influence Factors** 

These are applied to individual parcels to account for external influences due to location, shape, size, view or topography. Influence factors are determined by analyzing vacant sales and looking at the indicated land residual of improved sales. **Enter the influence factor reasons. Enter "NA" if there are none.** Those influences can be either positive or negative.

#### **Examples:**

- $\circ$  Positive influence location adjacent to a park
- o Negative influence residential lot located next to a landfill

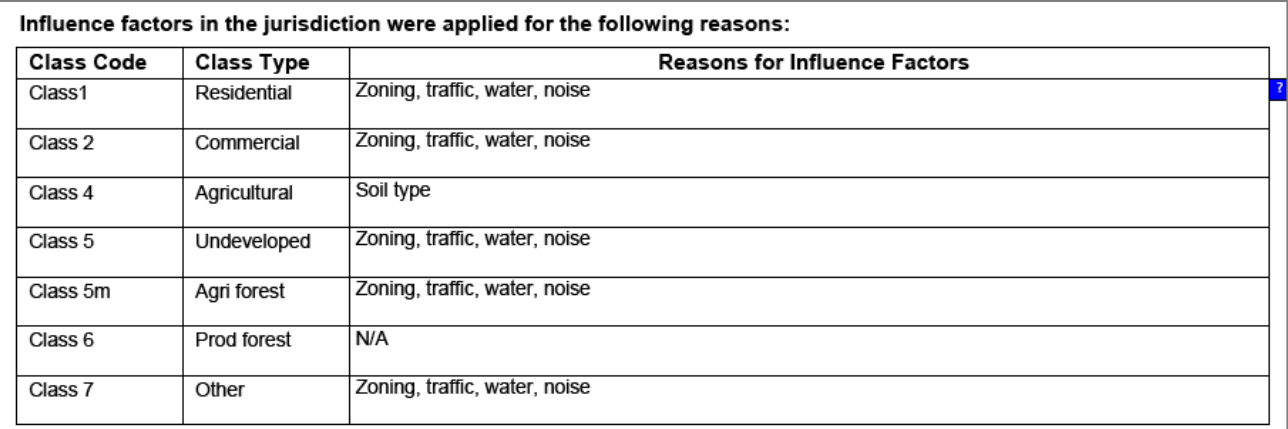

#### **When completing a Revaluation, provide:**

- o Sales Used
- o Sales NOT used
- o Model Calibration, documentation of values
- o Model Validation: ratio study
- o Basis for adjustments

## **Section 6 – Improved Property Valuation**

- **Cost Approach**
	- **1. Specification –** identify the source of the cost approach model

#### **Check all that apply:**

#### Technique(s) used to determine model specification:

- $\boxtimes$  Volume II of the Wisconsin Property Assessment Manual used to specify residential, apartments, agricultural property, and other
- Marshall Valuation Services used to specify commercial property
- I developed my own model specification
- $\boxtimes$  Other cost (identify)My other cost approach

#### **2. Calibration:**

The cost model is calibrated by studies of new construction. Volume 2 of the Wisconsin Property Assessment Manual (WPAM) provides cost figures for residential, apartment, and agricultural property. The figures in the WPAM were published as of 2018 and are maintained annually by the publication of local modifiers.

#### **Local modifiers have two components:**

- o **First is a modifier for location –** an adjustment from a central geo-source to all other locations (ex: The central source in year one would have a location modifier of 1.00. A distant location where materials and labor are less expensive may have a location modifier of .95.)
- o **Second is a modifier for time –** represents a component that reflects the change in material and labor cost from year to year (ex: Three years after the original cost analysis, the costs may have increased by 15%; therefore, the modifier would be 1.15)

Depending on the cost service, the modifiers may be combined and provided as one figure or they may have to be built-up from individual figures. Modifiers are usually presented by factors which can be chain-multiplied to derive a final figure.

#### **Check all that apply:**

#### Technique(s) used to determine model calibration:

- □ Volume II of the Wisconsin Property Assessment Manual used for residential, apartments, agricultural property, and other
- Marshall Valuation Services used for commercial property
- $\boxtimes$  I developed my own cost figures
- □ I validated the multiplier (as supplied in WPAM, Volume II)
- $\boxtimes$  I developed my own depreciation tables

#### • **Sales Comparison Approach**

#### **1. Specification**

There are several models that can be typically applied using sales comparison. The first is the traditional sales comparison approach whereby the appraiser selects recent sales of similar properties that are located in the same neighborhood as the subject property. The appraiser then adjusts the sales to make them similar to the subject. The resulting adjusted sales prices are then used to estimate the likely selling price of the subject. Multiple regression analysis uses a statistical method to analyze sales. The process analyses the variance in selling price in terms of property attributes. The result is an equation that can be used to estimate value for unsold properties. The process also generates figures that can be used in the traditional sales comparison approach as described above. The method requires a number of sales that represent a sufficient sample of the total parcel base.

#### **Check all that apply:**

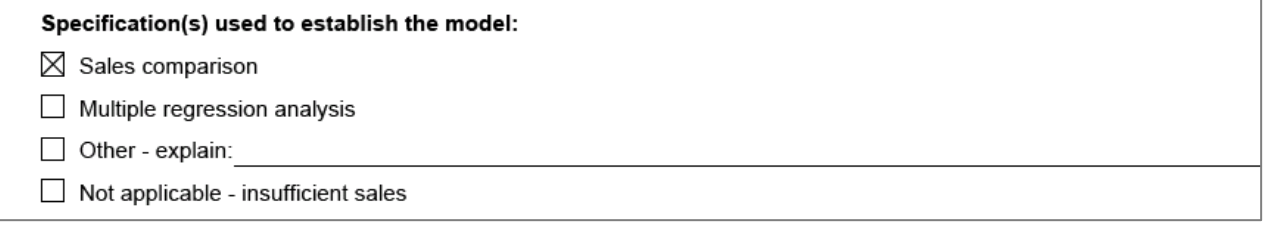

#### **Sales not used text box and attachment Section 6B. 1a – Sales Not Used**

The number of valid sales provided on p.14 box # 11 and those identified in Section 3 – Assessment Statistics (p.7) reflect the number of valid sales. If these two entries do **NOT** match, provide an explanation in the **Sales not used text box** and include the list of sales not used as an attachment. **Note:** Some valid sales may not be used for ratio purposes – explain why these valid were not used.

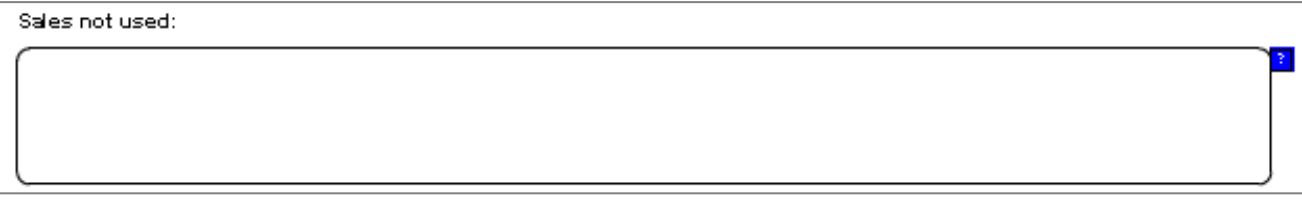

#### **2. Calibration – Model Calibration**

The process of determining the actual adjustment amounts for the traditional sales comparison approach is calibration. There are several ways to determine the adjustment factors for use in the sales comparison approach. The appraiser can (a) simply compare unadjusted sale prices, (b) use cost figures for adjustment, (c) use paired-sales analysis to determine adjustments, or (d) use a statistical analysis such as regression to determine the adjustments.

#### **Check all that apply:**

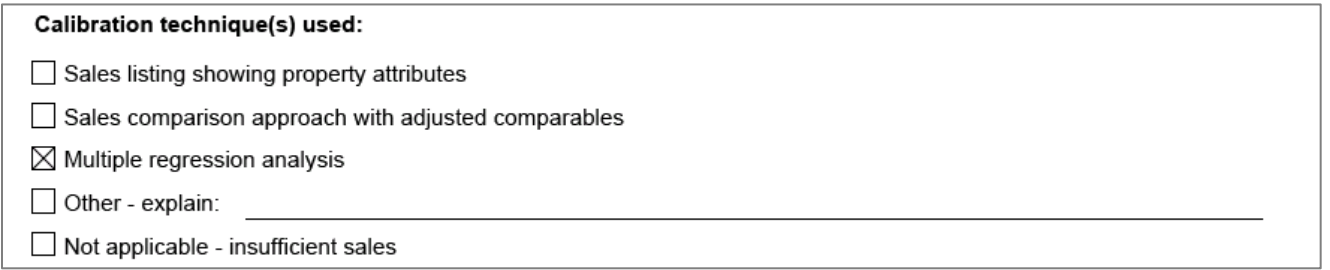

#### **3. Validation**

Under any of the calibration methods, it is important to validate the depreciation tables. According to the WPAM, "The assessor should study the CDU rating system with its definitions, keeping in mind that the tables are only guides and the true measure of depreciation must be obtained from market studies. With valuation experience, the tables can be refined to give adequate residual, or percent good estimates…the assessor will find these tables extremely useful for being consistent in depreciation considerations." A step-by-step discussion of depreciation analysis is presented on pages 135 through 156 of IAAO's Mass Appraisal of Real Property.

The assessor needs to validate any selected model by comparing the estimated values for those properties that sold to the actual sale prices. The smaller the difference, the more accurate the model.

#### **Check all that apply:**

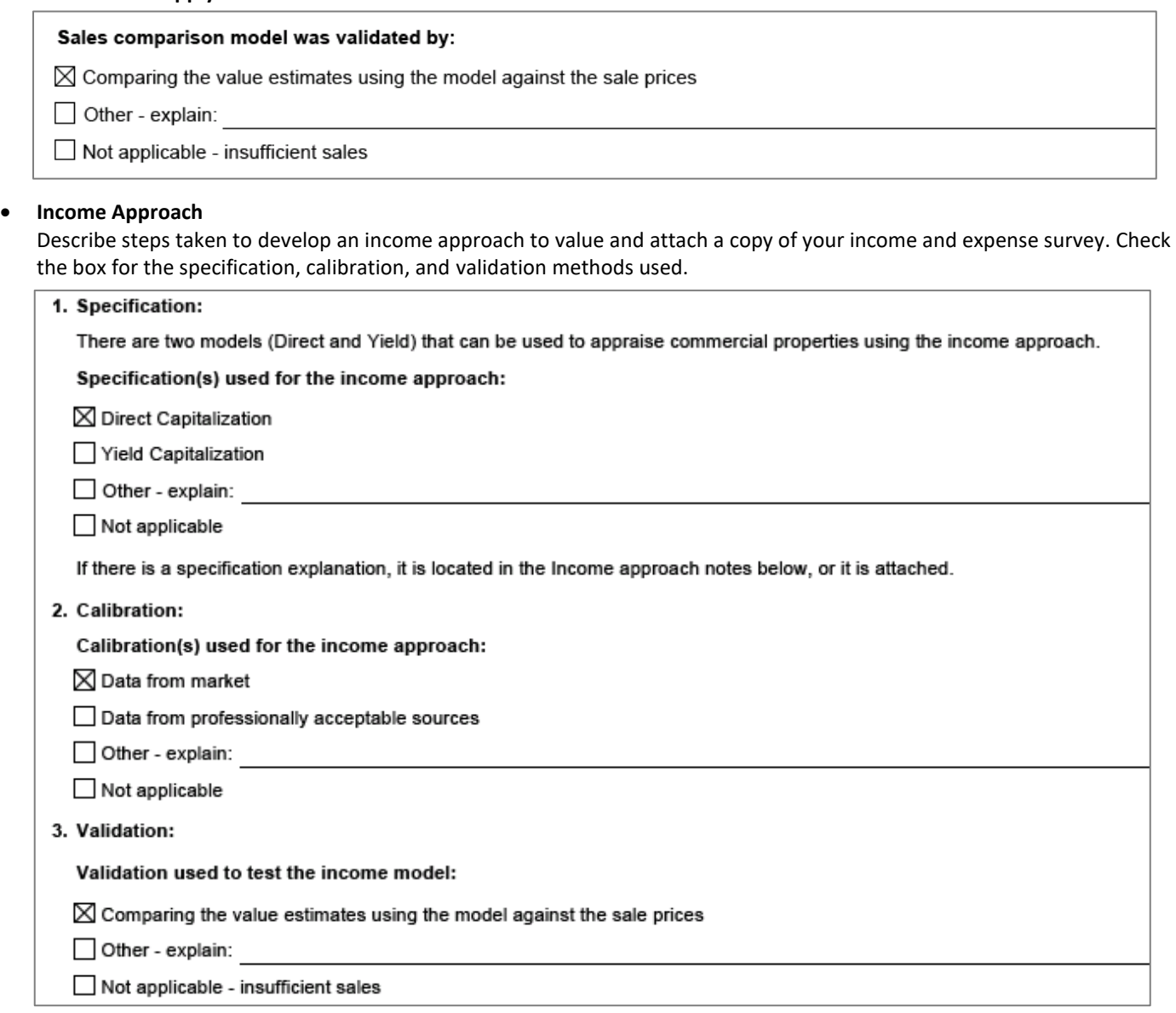

### **Attachments**

The documents to attach vary depending on the type of report. There is no limit to the number of attachments you provide with your report.

#### • **All assessment types –attachments**

- o Affidavit
- o Assessment notice
- o Name(s) of staff who completed assessment
- o PRC sample(s)
- o Ratio analysis
- o Summary of Open Book Actions (Form PR-130)

#### • **Full revaluation, exterior revaluation, interim market update –attachments**

#### o Revaluation notice

- o Sales used
- o Sales not used
- o Valuation analysis
	- » Cost
	- » Income
	- » Sales

#### • **Any assessment type – attachments**

- o BOR notice
- o Contract
- o Map(s)

# **Finalizing your Report**

- **After completing your report, verify:**
	- o Information is accurate
	- o Documents are attached
- **Review your report** make sure to save and/or print a copy for your records